# C H R I S T I A N I M M L E R **MACH'S EINFACH RASPBERRY PI**

### DIE KOMPAKTESTE GEBRAUCHSANWEISUNG MIT **2 2 2 A N L E I T U N G E N**

**KOMPLETT ÜBERARBEITETE AUSGABE**

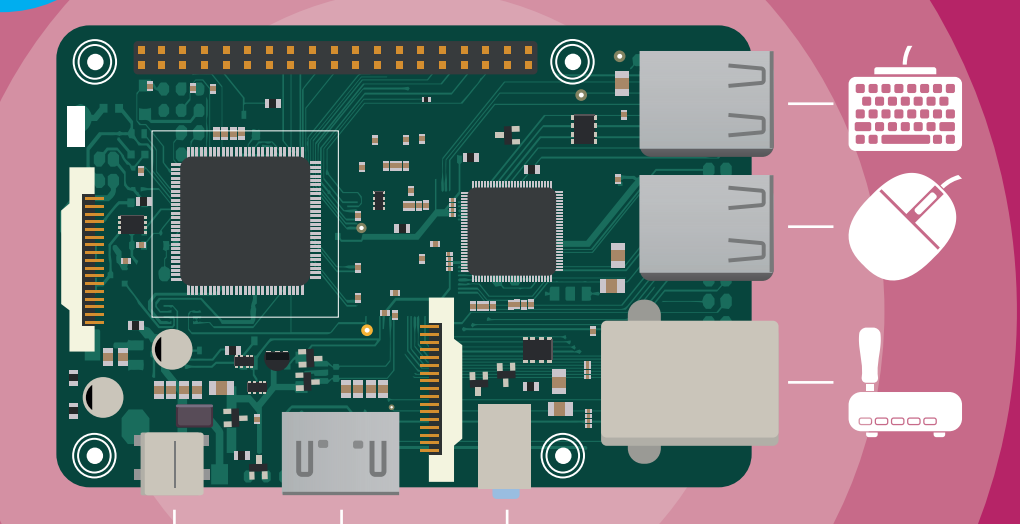

geeignet für Raspberry Pi 3 Modell B / B+

**FRANZIS** 

Christian Immler

**Raspberry Pi Mach´s einfach**

# **MACH'S EINFACH** DIE KOMPAKTESTE GEBRAUCHSANWEISUNG MIT **222 ANL E I TUNG EN RASPBERRY PI**

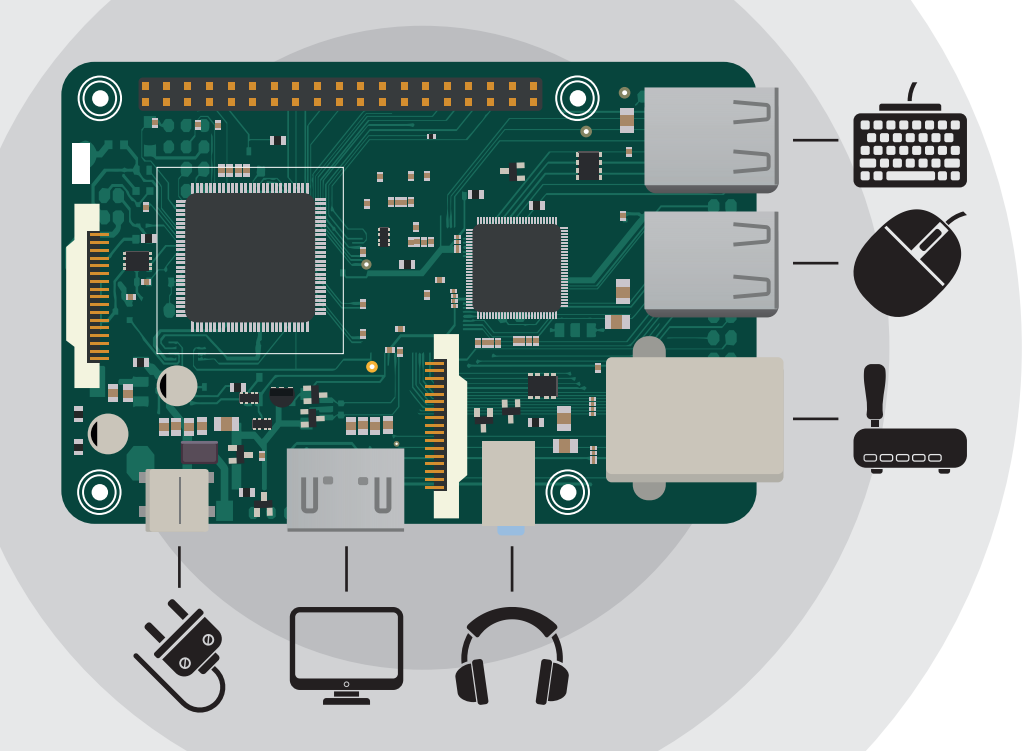

**FRANZIS** 

#### Bibliografische Information der Deutschen Bibliothek

Die Deutsche Bibliothek verzeichnet diese Publikation in der Deutschen Nationalbibliografie; detaillierte Daten sind im Internet über http://dnb.ddb.de abrufbar.

Hinweis: Alle Angaben in diesem Buch wurden vom Autor mit größter Sorgfalt erarbeitet bzw. zusammengestellt und unter Einschaltung wirksamer Kontrollmaßnahmen reproduziert. Trotzdem sind Fehler nicht ganz auszuschließen. Der Verlag und der Autor sehen sich deshalb gezwungen, darauf hinzuweisen, dass sie weder eine Garantie noch die juristische Verantwortung oder irgendeine Haftung für Folgen, die auf fehlerhafte Angaben zurückgehen, übernehmen können. Für die Mitteilung etwaiger Fehler sind Verlag und Autor jederzeit dankbar. Internetadressen oder Versionsnummern stellen den bei Redaktionsschluss verfügbaren Informationsstand dar. Verlag und Autor übernehmen keinerlei Verantwortung oder Haftung für Veränderungen, die sich aus nicht von ihnen zu vertretenden Umständen ergeben. Evtl. beigefügte oder zum Download angebotene Dateien und Informationen dienen ausschließlich der nicht gewerblichen Nutzung. Eine gewerbliche Nutzung ist nur mit Zustimmung des Lizenzinhabers möglich.

#### © 2018 Franzis Verlag GmbH, 85540 Haar bei München, komplett durchgesehene und aktualisierte Ausgabe

Alle Rechte vorbehalten, auch die der fotomechanischen Wiedergabe und der Speicherung in elektronischen Medien. Das Erstellen und Verbreiten von Kopien auf Papier, auf Datenträgern oder im Internet, insbesondere als PDF, ist nur mit ausdrücklicher Genehmigung des Verlags gestattet und wird widrigenfalls strafrechtlich verfolgt.

Die meisten Produktbezeichnungen von Hard- und Software sowie Firmennamen und Firmenlogos, die in diesem Werk genannt werden, sind in der Regel gleichzeitig auch eingetragene Warenzeichen und sollten als solche betrachtet werden. Der Verlag folgt bei den Produktbezeichnungen im Wesentlichen den Schreibweisen der Hersteller.

Raspberry Pi is a trademark of the Raspberry Pi Foundation

Satz & Layout: DTP-Satz A. Kugge, München, Matthias Vietmeier Konzept: Christian Immler, Dr. Markus Stäuble, Jenny Pfeiffer Programmleitung: Benjamin Hartlmaier art & design: www.ideehoch2.de

### **Example 2018**<br>Between the Sunitheriant das Ru **Wie funktioniert das Buch?**

Dieses Buch enthält 223 Lösungen, die im Umgang mit dem Minicomputer Raspberry Pi unabdingbar sind. Der Übersicht halber sind die Lösungen in verschiedene Themenbereiche aufgeteilt, die mit Farben gekennzeichnet sind:

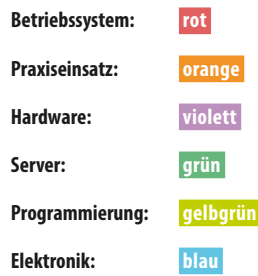

Die einzelnen Lösungen in den Kategorien stehen für sich; sollten sie auf eine andere Lösung im Buch aufbauen, ist das vermerkt.

#### **Zusatzmaterial:**

Alle Code-Beispiele finden Sie gratis zum Download unter *www.buch.cd*.

### **Betriebssystem**

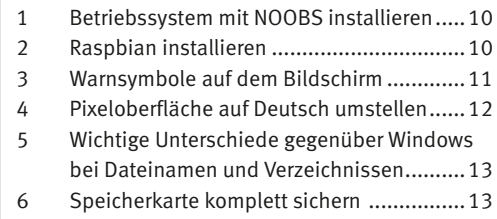

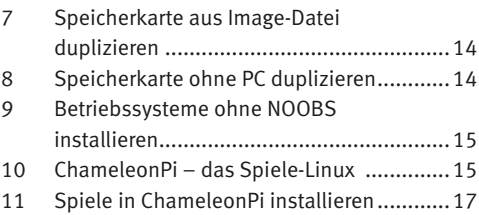

### **Praxis**

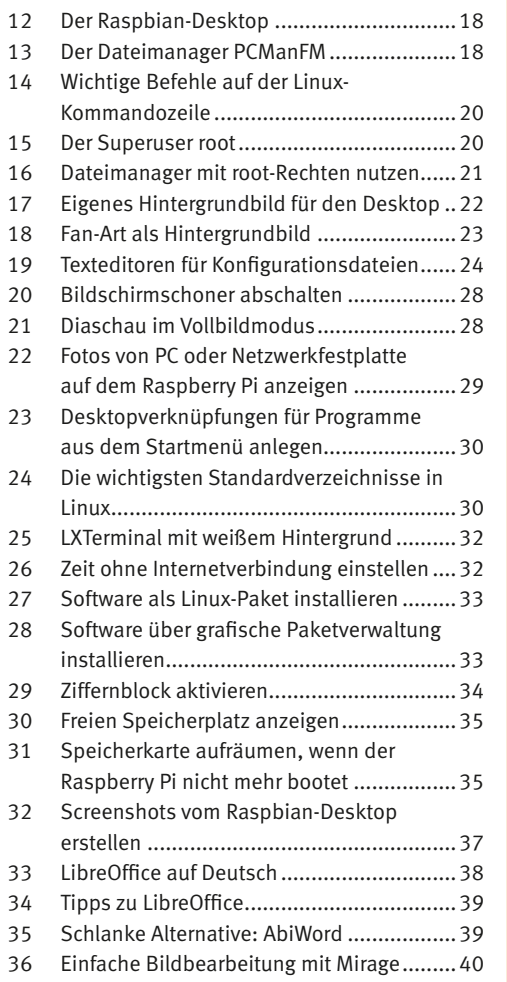

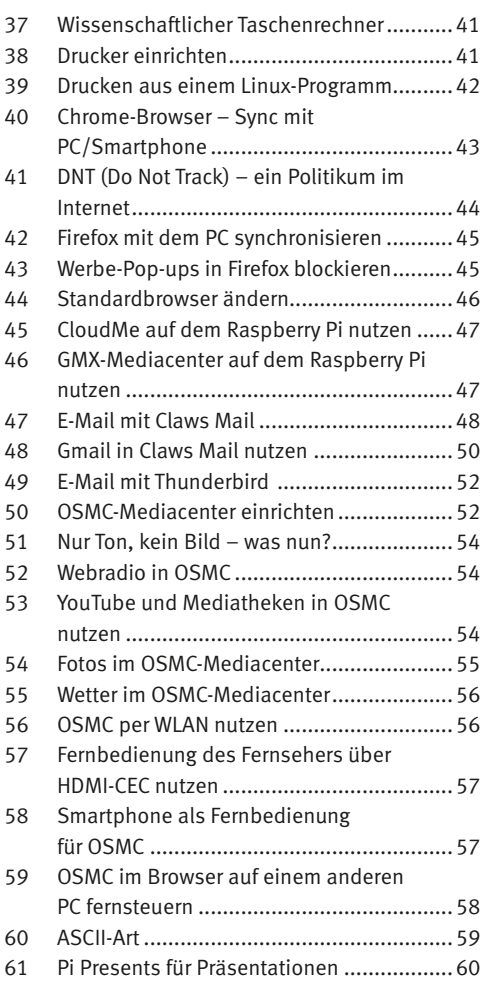

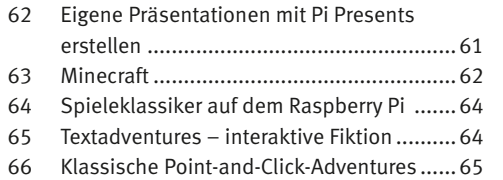

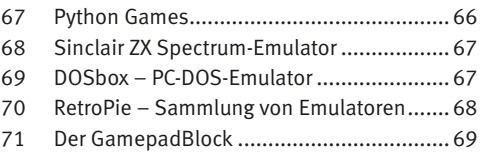

### **Hardware**

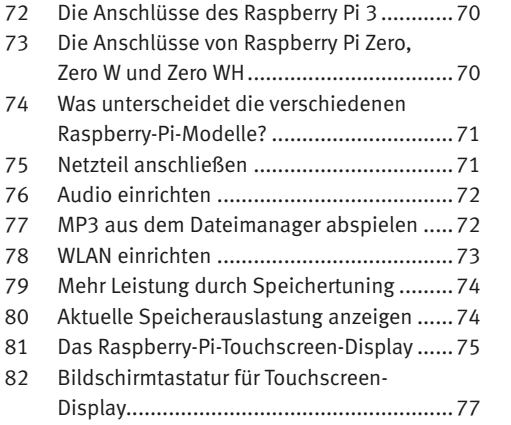

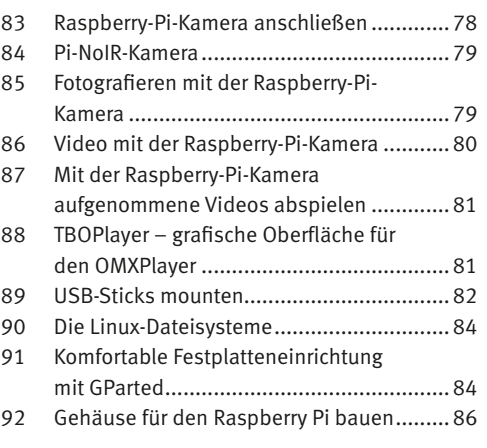

### **Server**

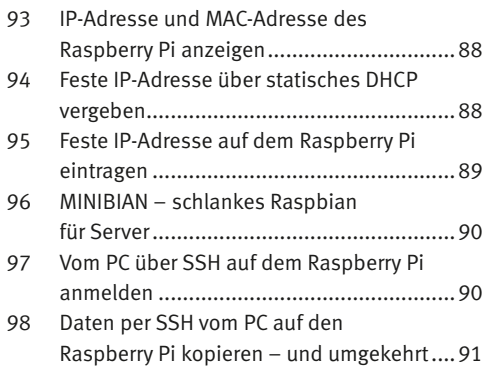

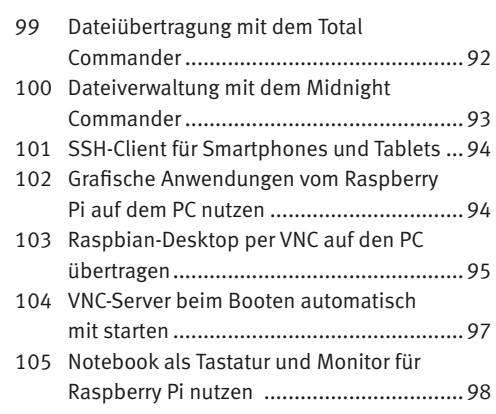

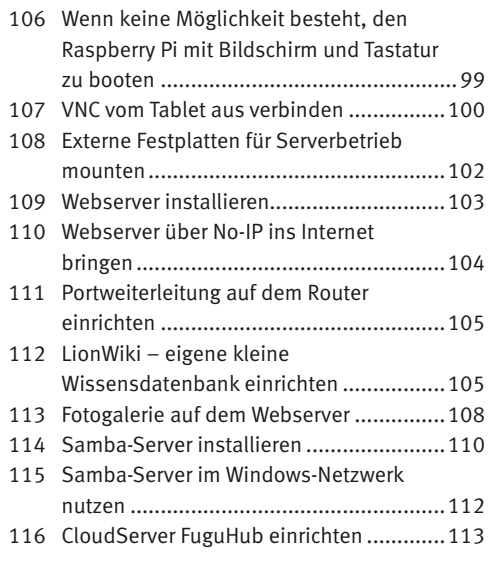

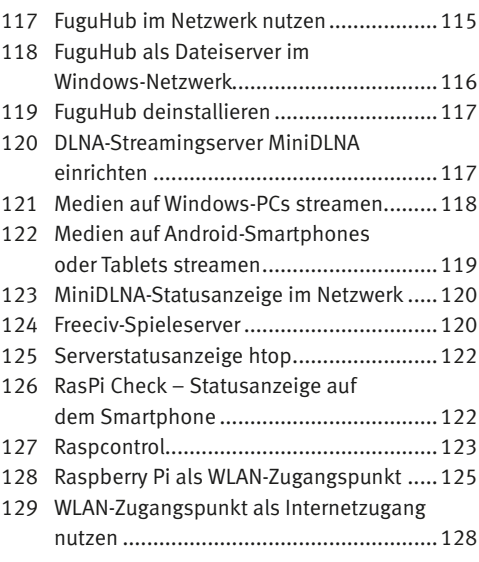

### **Programmierung**

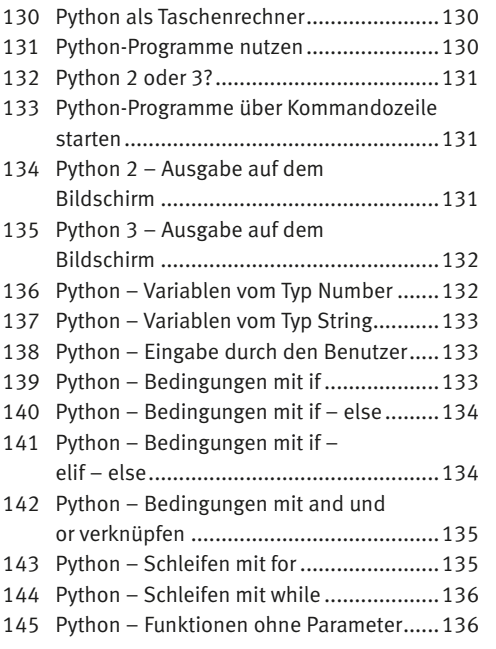

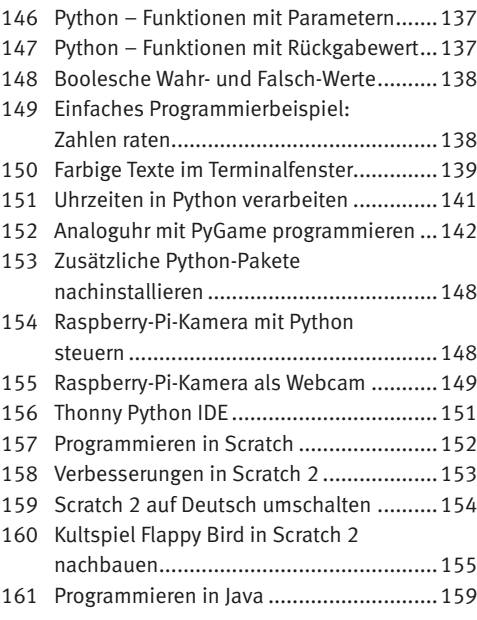

### **Elektronik**

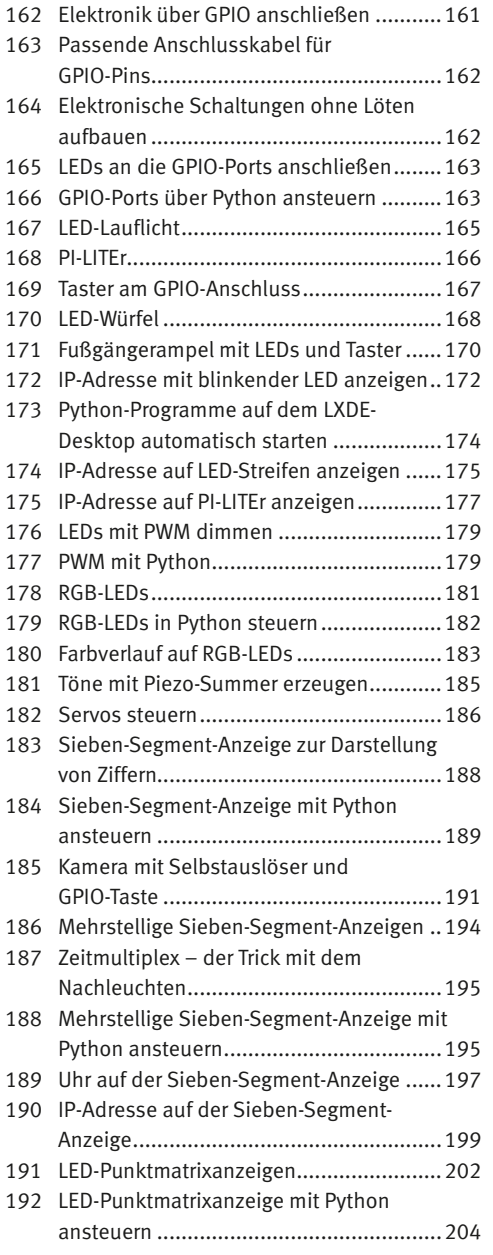

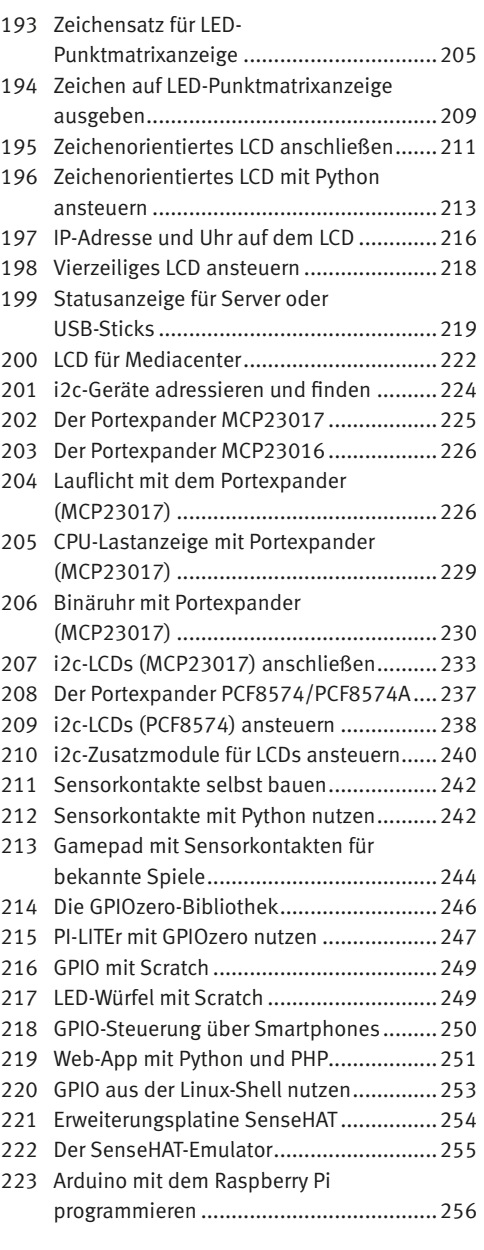

#### <span id="page-9-0"></span>1 **Betriebssystem mit NOOBS installieren**

NOOBS (*New Out Of the Box Software*) ist ein besonders einfacher Installer für Raspberry-Pi-Betriebssysteme, bei dem kein spezielles Image-Tool nötig ist.

NOOBS herunterladen: *www.raspberrypi.org/downloads*.

Zip-Archiv auf die Festplatte entpacken.

Die Dateien des Hauptverzeichnisses und die Unterverzeichnisse auf eine neue, mindestens 8 GByte große SD-Karte kopieren.

Wurde die SD-Karte bereits benutzt, mit dem SD-Formatter im PC neu formatieren: *www.sdcard.org/downloads/formatter\_4*. Dabei *Format Size Adjustment* einschalten.

SD-Karte aus dem PC nehmen, in Raspberry Pi einstecken und booten.

#### **Die wichtigsten Neuerungen in NOOBS 2.4.5**

Neue Auswahl an installierbaren Betriebssystemen – Raspbian, Libre-ELEC, Raspbian Lite, Lakka, OSMC, Windows 10 IoT Core.

Deutlich kleinerer Download – nur Raspbian ist noch offline installierbar, die anderen Betriebssysteme müssen während der Installation heruntergeladen werden.

Basiert auf Raspbian Stretch (Debian Version 9).

Scratch 2 mit GPIO-Steuerung enthalten.

Die aktuelle Version NOOBS 2.7.0 unterstützt den neuen Raspberry Pi 3 B+, enthält aber gegenüber dem großen Versionssprung bei NOOBS 2.4.5 nur kleine Veränderungen.

#### 2 **Raspbian installieren**

Raspbian ist das bekannteste und wichtigste Betriebssystem für den Raspberry Pi. Nach dem Booten mit der NOOBS-Speicherkarte erscheint ein Auswahlmenü.

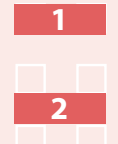

**1**

**2**

**3**

**4**

**5**

Ganz unten *Deutsch* als Installationssprache wählen. Damit wird automatisch auch die deutsche Tastatur ausgewählt. (Leider funktioniert das nicht immer.)

Das Häkchen beim vorausgewählten Raspbian-Betriebssystem setzen.

<span id="page-10-0"></span>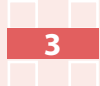

**4**

Nach Bestätigen einer Sicherheitsmeldung, dass die Speicherkarte überschrieben wird, startet die Installation, die einige Minuten dauert.

Nach abgeschlossener Installation bootet der Raspberry Pi neu.

### 3 **Warnsymbole auf dem Bildschirm**

Bei schwerwiegenden Problemen zeigt die Raspberry-Pi-Firmware oben rechts auf dem Bildschirm Warnsymbole, und zwar unabhängig davon, ob ein grafischer Desktop oder ein kommandozeilenorientiertes Betriebssystem läuft.

Zeigt eine zu geringe Spannungsversorgung an. Fällt die Versorgungsspannung unter 4,63 V, deutet das in den meisten Fällen auf ein zu schwaches Netzteil hin, das zwar eine Nennspannung von 5 V, aber weniger als 2.000 mA liefert.

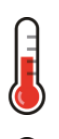

Die Temperatur des Prozessors liegt zwischen 80 und 85 °C. Aus Sicherheitsgründen wird die Leistung der Prozessorkerne gedrosselt.

Die Temperatur des Prozessors liegt zwischen 80 und 85 °C. Aus Sicherheitsgründen wird die Leistung der Prozessorkerne und der GPU weiter gedrosselt.

11 12 12 13 14 15 16 17 17 18 19 19 10 11 12 13 14 15 16 17 18 18 19 19 10 11 11 11 11 11 11 11 11 11 11 11 11

### <span id="page-11-0"></span>4 **Pixeloberfläche auf Deutsch umstellen**

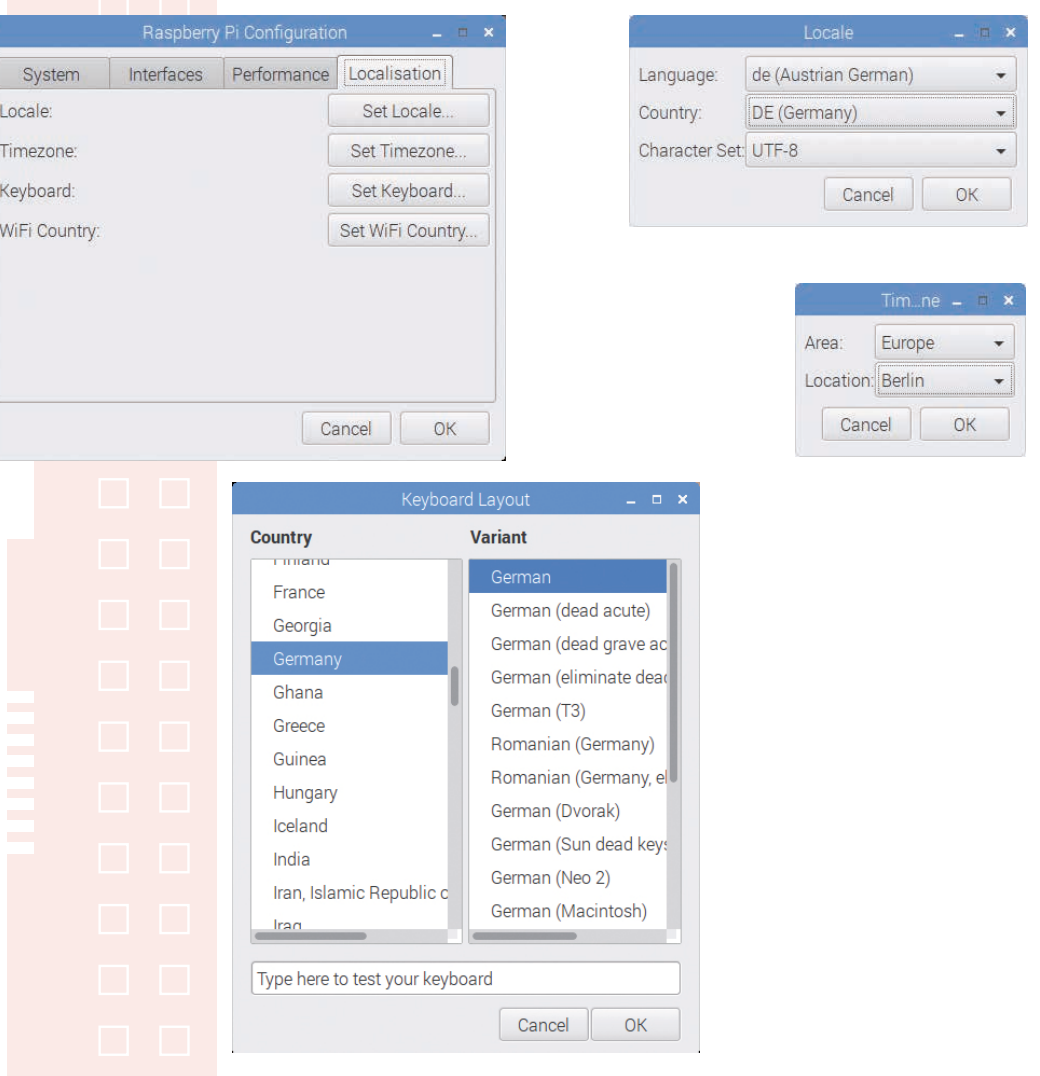

Im Gegensatz zum früheren raspi-config wird das neue grafische Konfigurationsprogramm nicht automatisch gestartet.

Mit einem Klick auf das Raspberry-Symbol oben links über das Menü *Preferences/Raspberry Pi Configuration* das Konfigurationsprogramm starten.

Auf der Registerkarte *Localisation* auf *Set Locale* klicken und *Language: de (German)*, *Country: DE (Germany)*, *Character Set: UTF-8* auswählen.

**1**

**2**

<span id="page-12-0"></span>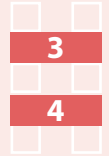

**5**

Auf *Set Timezone* klicken und *Area: Europe*, *Location: Berlin* auswählen.

Auf *Set Keyboard* klicken und *Country: Germany*, *Variant: German* auswählen.

Alles mit *OK* bestätigen und Raspberry Pi neu starten.

#### **Wichtige Unterschiede gegenüber Windows bei Dateinamen und Verzeichnissen** 5

Wer Dateien zwischen Raspberry Pi und Windows übertragen möchte, muss die Unterschiede bezüglich der Namensregeln kennen.

- Im Gegensatz zu Windows unterscheidet Linux bei Dateinamen zwischen Groß- und Kleinschreibung.
- Die Dateinamen sollten aussagekräftig sein, aber bei 256 Stellen kompletter Pfadlänge einschließlich der Verzeichnisnamen ist Schluss. Leerzeichen dürfen nicht verwendet werden.
- Linux kennt das Backslash-Zeichen \ für Pfadangaben nicht. Zur Angabe von Verzeichnissen wird immer der normale Schrägstrich / genutzt.
- Windows verwendet zur Kennzeichnung von Dateitypen die entsprechende Dateiendung, die klassischerweise aus drei Zeichen besteht, durch einen Punkt vom eigentlichen Dateinamen getrennt. Bei Linux kann einer Datei jeder beliebige Name gegeben werden. Es gibt keinen Unterschied zwischen Dateiname und Dateiendung.

#### 6 **Speicherkarte komplett sichern**

Eine Komplettsicherung der Speicherkarte in eine Image-Datei auf dem PC bietet die Möglichkeit, diese bei einem Ausfall wiederherzustellen oder identisch zu duplizieren.

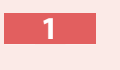

*USB Image Tool* von *www.alexpage.de* auf dem PC installieren.

<span id="page-13-0"></span>**2**

**3**

Speicherkarte in den Kartenleser des PCs stecken.

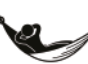

Im linken Fenster Speicherkarte auswählen, auf *Backup* klicken und Dateinamen festlegen.

#### **Platzbedarf auf der Festplatte**

Die Image-Datei wird durch die Komprimierung etwas kleiner sein als die Speicherkarte. Während der Sicherung sollte aber Speicherplatz in der kompletten Größe der Speicherkarte auf der Festplatte vorhanden sein.

#### 7 **Speicherkarte aus Image-Datei duplizieren**

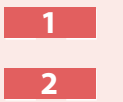

Im *USB Image Tool* den *Device Mode* wählen und die Speicherkarte auswählen.

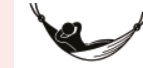

Auf *Restore* klicken, Image-Datei auswählen und Kopiervorgang starten.

#### 8 **Speicherkarte ohne PC duplizieren**

Zum Duplizieren der Speicherkarte am Raspberry Pi ist ein zweiter Kartenleser erforderlich, der über USB angeschlossen wird.

Leere, formatierte Speicherkarte in den zweiten Kartenleser stecken. Sie kann eine andere Größe haben als die

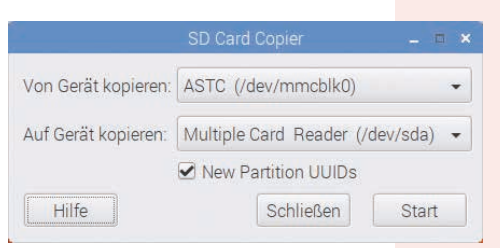

Originalspeicherkarte, der Inhalt muss aber komplett darauf passen.

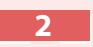

**3**

**4**

**5**

**1**

Im Menü *Zubehör/SD Card Copier* auswählen.

Bei *Von Gerät kopieren* die interne Speicherkarte auswählen, bei *Auf Gerät kopieren* die zweite Speicherkarte.

*New Partition UUIDs* aktivieren, damit die Kopie eine neue ID bekommt.

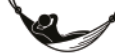

*Start* startet den Kopiervorgang.

#### <span id="page-14-0"></span>9 **Betriebssysteme ohne NOOBS installieren**

Betriebssysteme, die nicht bei NOOBS enthalten sind, werden über Image-Dateien auf dem PC auf die Speicherkarte übertragen.

Speicherkarte mit SD-Formatter im PC neu formatieren: *www.sdcard.org/ downloads/formatter\_4*. Dabei *Format Size Adjustment* einschalten.

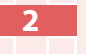

**3**

**4**

**1**

*USB Image Tool* von *www.alexpage.de* auf dem PC installieren.

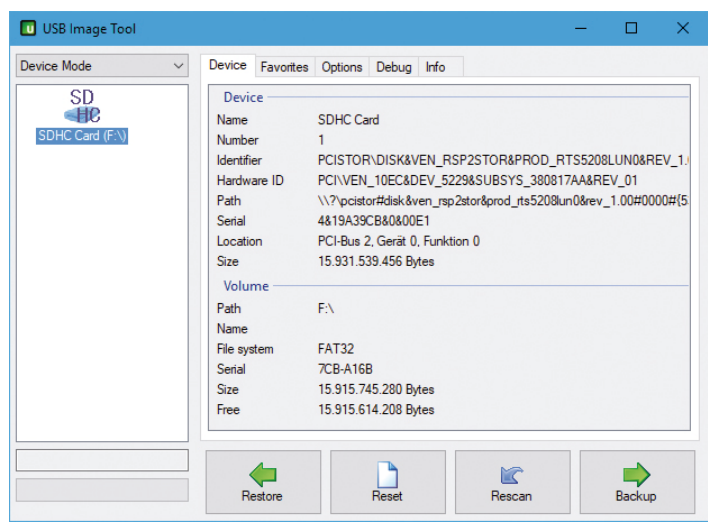

Im *USB Image Tool* den *Device Mode* wählen und die Speicherkarte auswählen.

Auf *Restore* klicken, Image-Datei auswählen und Kopiervorgang starten.

#### 10 **ChameleonPi – das Spiele-Linux**

Wer mit Emulatoren auf dem Raspberry Pi spielen möchte, braucht keinen Linux-Desktop. ChameleonPi ist eine spezielle Linux-Distribution mit Emulatoren für Retrospielkonsolen und ältere Home-Computer.

### ChameleonPi – das Spiele-Linux **Betriebssystem**

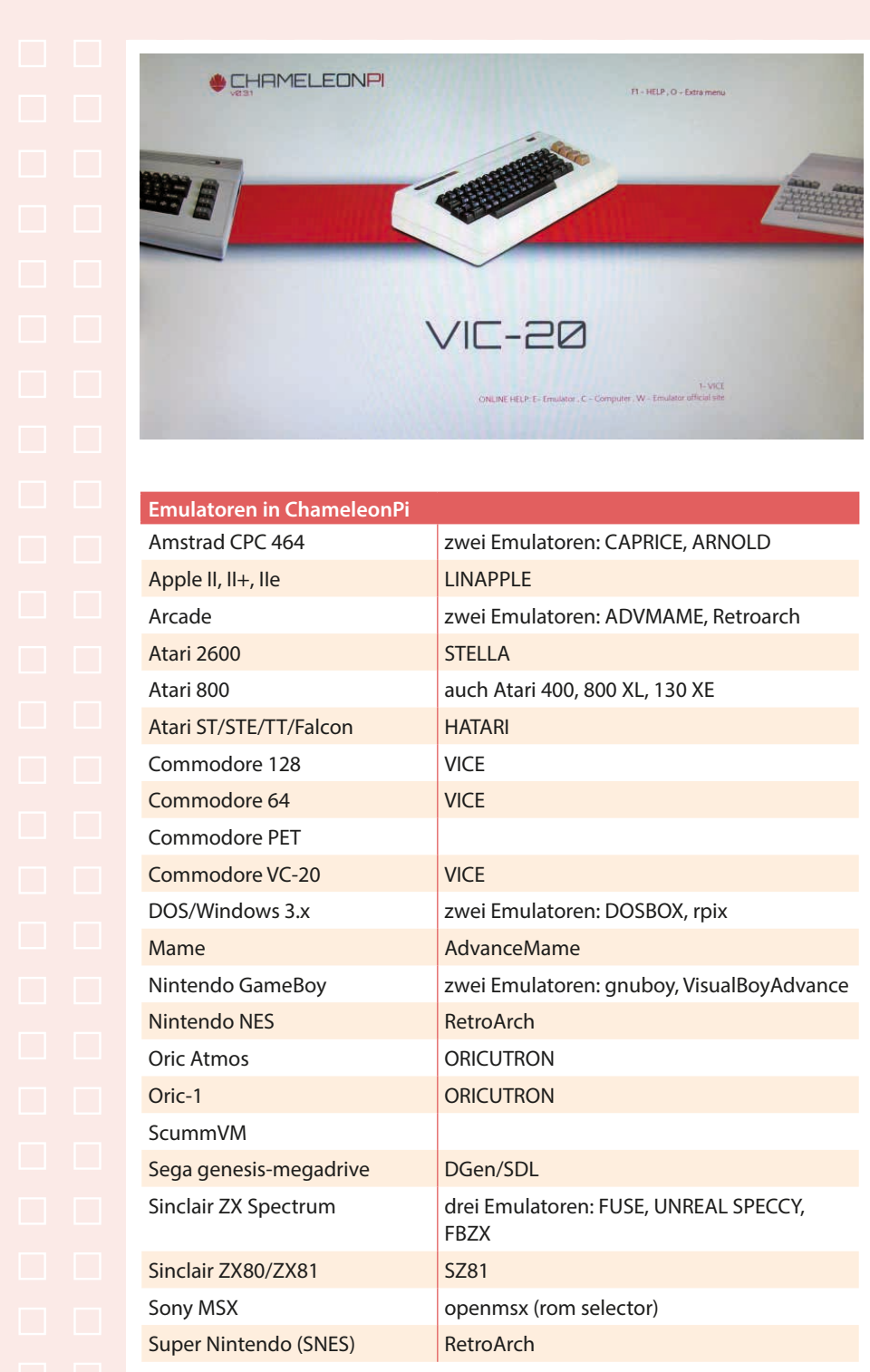

<span id="page-16-0"></span>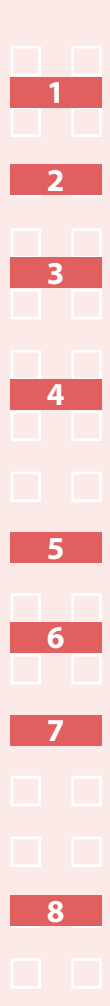

Auf der Seite *chameleon.enging.com* die aktuelle Version des ChameleonPi-Image herunterladen.

Das bz2-komprimierte Archiv entpacken, unter Windows z. B. mit dem Packer 7-Zip (*www.7-zip.de*).

Wie in Anleitung 9 (Seite 15) beschrieben, Image mit dem *USB Image Tool* auf eine mindestens 8 GByte große Speicherkarte übertragen und den Raspberry Pi damit booten.

Auf der ChameleonPi-Oberfläche vor dem ersten Start eines Emulators mit der Taste [O] das Optionsmenü aufrufen. Mit den Pfeiltasten die Zeile *Resize roms partition* wählen. Damit wird die Datenpartition für die Spiele auf die volle Größe der Speicherkarte ausgeweitet.

Danach weiter unten im Menü *Raspbian config* starten und Tastatur, Sprache sowie Zeitzone auswählen.

Im Menü *Audio* den verwendeten Lautsprecherausgang *HDMI* oder *3.5mm socket* wählen.

Über den Menüpunkt *Open terminal* ein Kommandozeilenfenster öffnen, um das System mit folgenden Befehlszeilen auf den aktuellen Stand zu bringen: sudo apt-get update sudo apt-get upgrade sudo apt-get autoclean

Kommandozeilenebene mit exit verlassen und ChameleonPi mit dem Menüpunkt *Reboot now* neu starten.

#### 11 **Spiele in ChameleonPi installieren**

```
16 17
```
ChameleonPi bietet zwei Möglichkeiten zur Installation von Spielen. Diese müssen in Unterverzeichnisse von /roms auf die Speicherkarte kopiert werden:

• Speicherkarte in den PC stecken und Spieldateien kopieren.

• ChameleonPi enthält einen Samba-Server und legt automatisch eine Windows-Freigabe im Netzwerk an. So können Spieldateien in die jeweiligen Unterverzeichnisse unter RPICHAMELEON/roms kopiert werden. Beim ersten Mal ist eine Anmeldung erforderlich: Benutzername zx, Passwort spectrum.

#### CHRISTIAN IMMLER

# **RASPBERRY PI MACH'S EINFACH** DIE KOMPAKTESTE GEBRAUCHSANWEISUNG MIT **2 2 2 A N L E I T U N G E N**

#### **222 Anleitungen – 222 Erfolgserlebnisse**

Egal, ob man ein Mediacenter einrichten, LEDs zum Leuchten bringen oder den Raspberry Pi einfach nur zum ersten Mal in Betrieb nehmen will: Autor Christian Immler gelingt es, verschiedenste Projekte in kompakten, reich bebilderten Anleitungen Schritt für Schritt zu erklären. Selbst komplexes Wissen vermittelt er anschaulich und einsteigerfreundlich.

Alle Anleitungen haben so wenig Text wie möglich, sind intuitiv und auf den Punkt gebracht. Genau richtig für alle, die nicht viel lesen, sondern gleich loslegen wollen.

#### **Aus dem Inhalt:**

- Betriebssystem auf dem Raspberry Pi installieren
- Retrospiele auf dem Raspberry Pi installieren und spielen
- Der Raspberry Pi als Office-Rechner
- Basiswissen für die Arbeit mit Linux
- Cloud-Dienste nutzen
- YouTube und Mediatheken mit OSMC auf dem Raspberry Pi nutzen
- E-Mail-Clients für den Raspberry Pi
- Minecraft auf dem Raspberry Pi spielen
- Die verschiedenen Raspberry-Pi-Modelle und ihre Unterschiede
- Die Raspberry-Pi-Hardware verstehen und erweitern
- Gehäuse für den Raspberry Pi bauen
- Der Raspberry Pi als Server
- Elektronik-Projekte mit den GPIO-Ports
- Programmieren in Scratch und Python
- Sieben-Segment-Anzeige, LEDs und LCD anschließen und programmieren

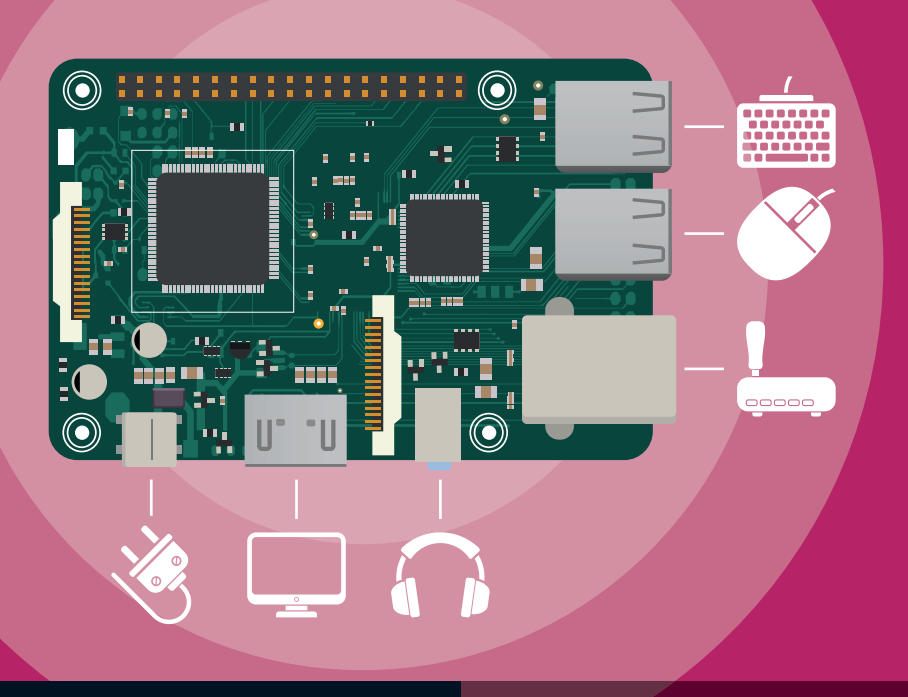

Besuchen Sie unsere Website: **www.franzis.de**

#### **FRANZIS**